EPA/600/R-15/115

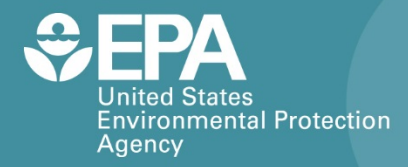

# CAIRPOL CAIRCLIP<br>NM-VOC

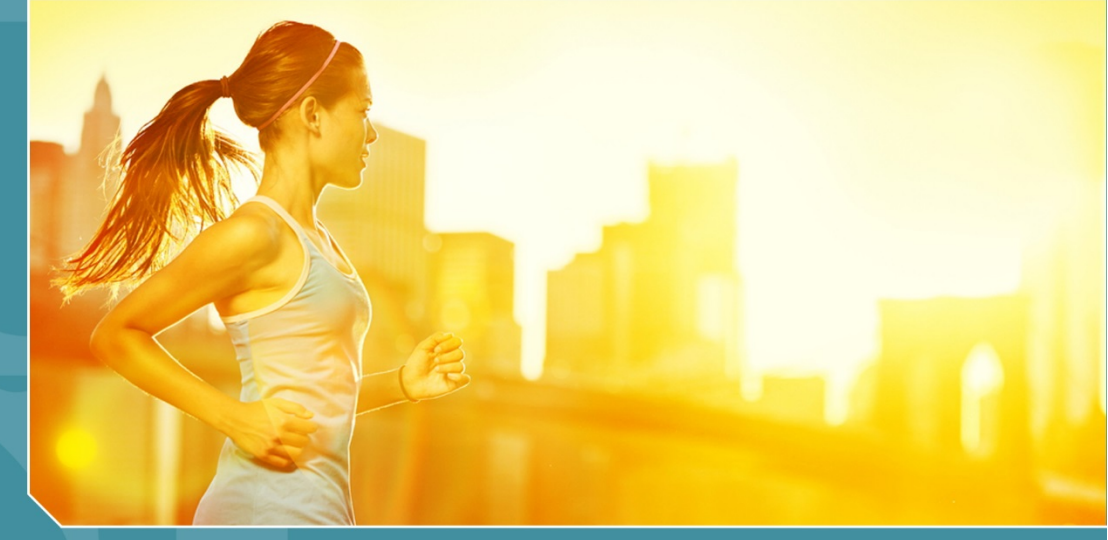

# **Citizen Science Operating Procedure**

**Office of Research and Development National Exposure Research Laboratory** 

# **CairPol CairClip NM-VOC Citizen Science Operating Procedure**

**Ron Williams National Exposure Research Laboratory Office of Research and Development U.S. Environmental Protection Agency Research Triangle Park, NC, USA 27711**

**Amanda Kaufman ORISE Participant Oak Ridge Institute for Science and Education Oak Ridge, TN, USA 37831**

> **Sam Garvey Alion Science and Technology Research Triangle Park, NC 27709**

# **CairClip NM-VOC**

### **Contents**

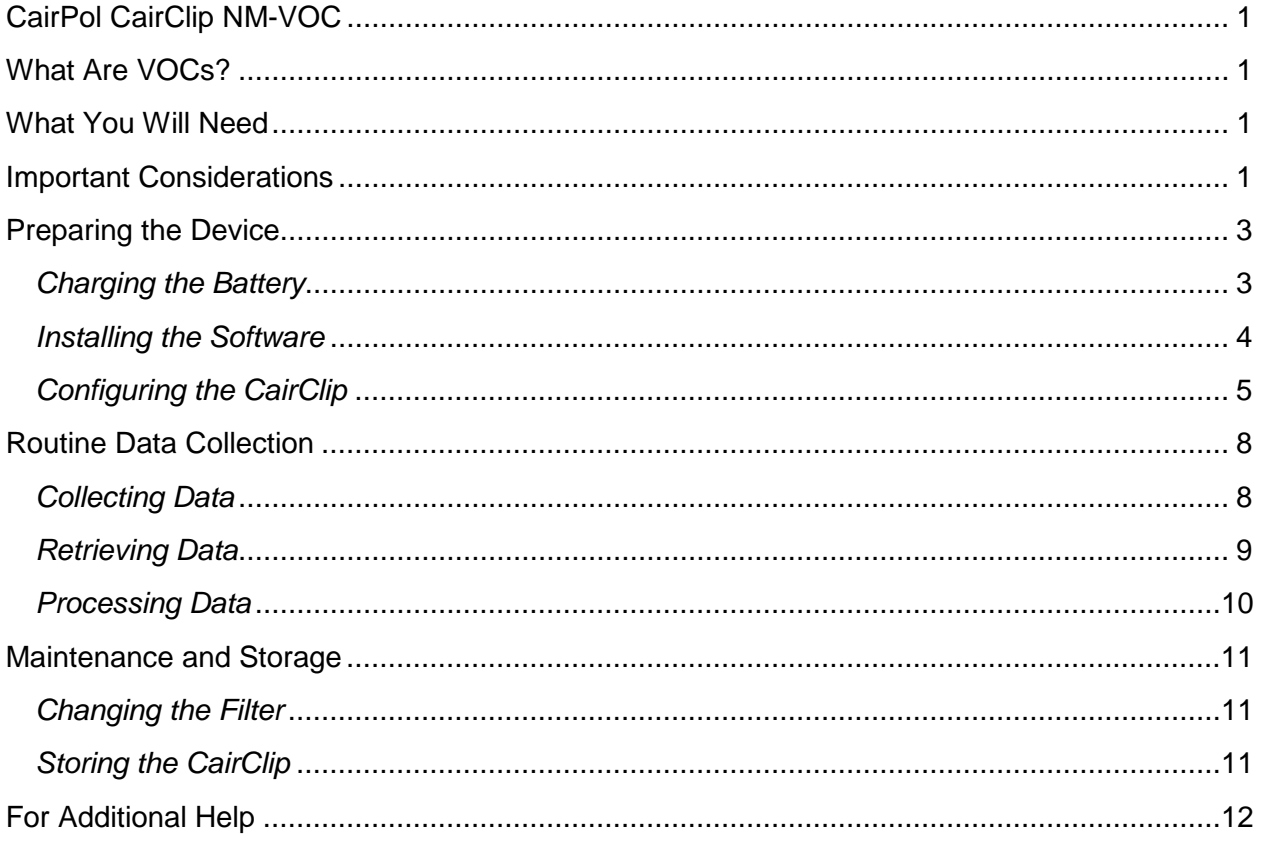

### CairClip NM-VOC

### <span id="page-4-0"></span>CairPol CairClip NM-VOC

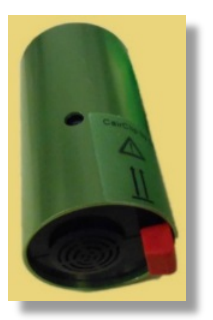

The CairPol CairClip NM-VOC is a lightweight, portable sensor for measuring volatile organic compounds (VOCs) in parts per billion (ppb) in applications such as personal exposure and indoor and outdoor air quality monitoring. It uses a micro fan to actively sample air. The CairClip can run on battery power for approximately 24 hours, but it can also operate continuously for much longer periods when plugged into a power source. This operating procedure explains what you need to do to collect quality VOC data using the CairClip NM-VOC for your monitoring project.

### <span id="page-4-1"></span>What Are VOCs?

VOCs are common pollutants in both indoor and outdoor environments. They are emitted as gases from many common household and office products including paints, floor wax, cleaning supplies, cosmetics, pesticides, building materials, home furnishings, copiers and printers, permanent markers, and glues and adhesives. Automotive fuels are also made up of organic chemicals, increasing VOC concentrations near roadways and urban areas. All of these products and sources can release organic compounds during use and sometimes during storage. VOCs are toxic air pollutants which contribute to ozone formation and associated environmental and climate effects. Some are toxic air pollutants that cause cancer and contribute to other serious short- and long-term health problems.

#### <span id="page-4-2"></span>What You Will Need

- CairClip NM-VOC air sensor
- USB (Universal Serial Bus) cable (mini-USB to standard USB)
- One 100–240 V/5 V 0.8–1.0 A AC adapter
- One EU (European Union)/US (United States) electricity converter
- $\cdot$  One red dongle ('switch') stops the fan and maintains the device in standby mode
- $\cdot$  One green dongle ('plug') plugs the port to prevent clogging when operated on battery power
- Two filters (CairPol patented, approximately 15 mm in diameter)
- $\cdot$  CairSoft software (version 4.1 or later) see "Installing the Software"
- $\triangleq$  A sensor case for portable applications (optional)
- ❖ Computer running the Windows 7 operating system at a minimum
- Microsoft Excel Spreadsheet Software (2003 or later)

### <span id="page-4-3"></span>Important Considerations

The CairClip is delivered already calibrated and does not need recalibration for 1 year as long as the sensor maintains certain operating conditions. Abrupt changes in environmental conditions, particularly temperature and relative humidity (RH), can affect sensor performance. Refer to the NM-VOC data sheet for details (Figure 1).

# CairClip NM-VOC

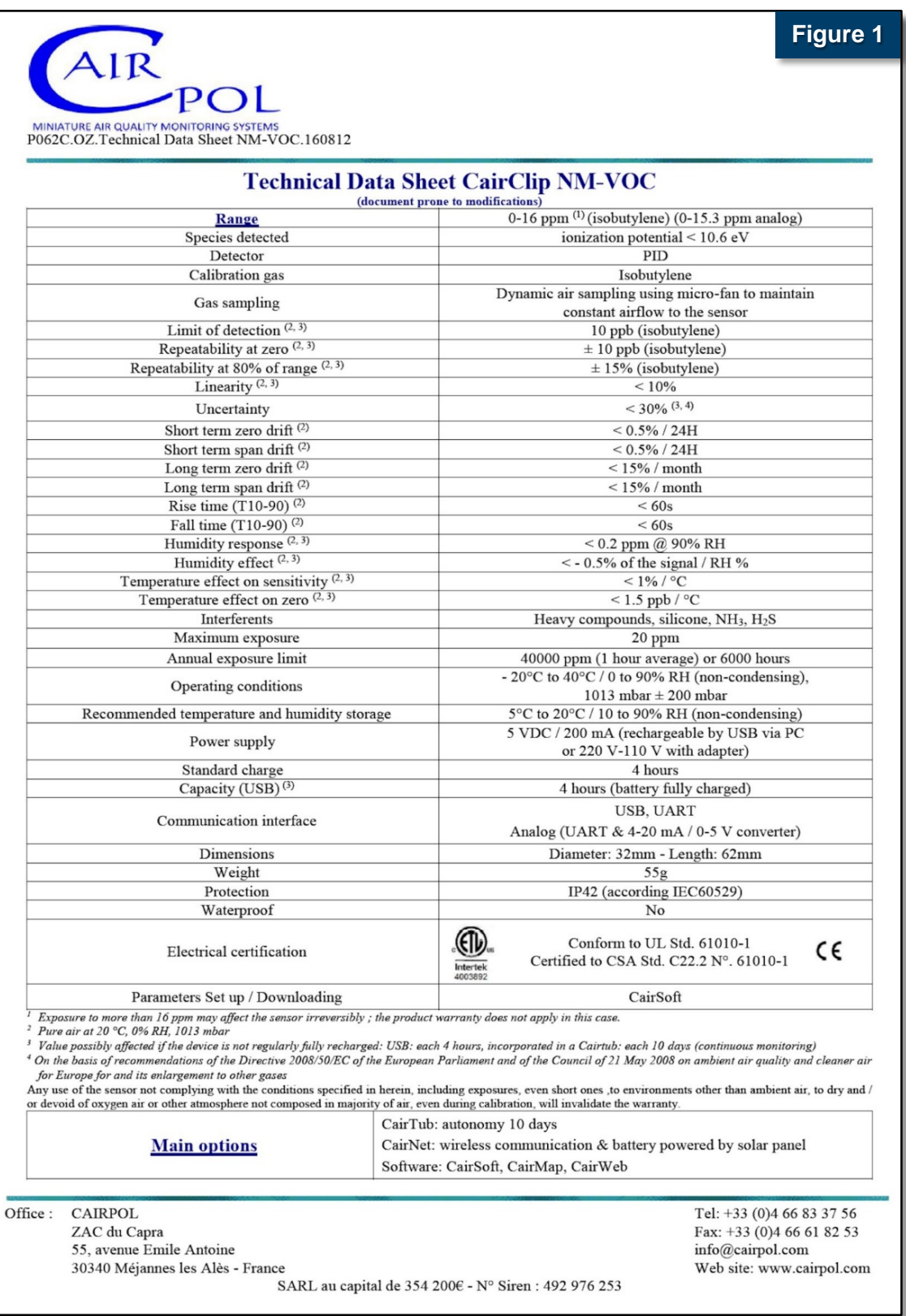

### CairClip NM-VOC

- $\cdot$  If the CairClip is regularly exposed to dust, change the removable filter on the back of the device every 4 months (see Maintenance section). Change the filter more often if the sensor is exposed to large amounts of dust.
- Do not allow the device to remain in standby mode (battery almost depleted) and/or to discharge itself completely. Insert the red dongle for long-term storage to prevent depletion of the battery.
- The internal clock time can be set using the CairSoft software. However, the time stamping of data is performed using the internal clock of the computer to which data are downloaded.

### <span id="page-6-0"></span>Preparing the Device

The CairClip must be powered on continuously for proper operation. In other words, either its lithium-ion (Li-ion) battery must have sufficient charge, or it must be plugged into a power source such as a fully-charged or plugged in computer. You must also download and install the CairClip software and then configure your device. The following procedures will prepare your device for data collection.

#### <span id="page-6-1"></span>Charging the Battery

The sensor can be charged by connecting it directly to a power source or by connecting it to a USB port of a computer, which is connected to a power source (Figure 2). It takes approximately 4 hours to charge the device. When fully-charged, the CairClip can operate for more than 24 hours. It is strongly recommended that the sensor battery be recharged frequently, preferably after each 24 hours of operation. This is important, especially if the battery is nearly depleted, which causes the unit to switch to standby mode (indicated by the warning triangle shown in Figure 3).

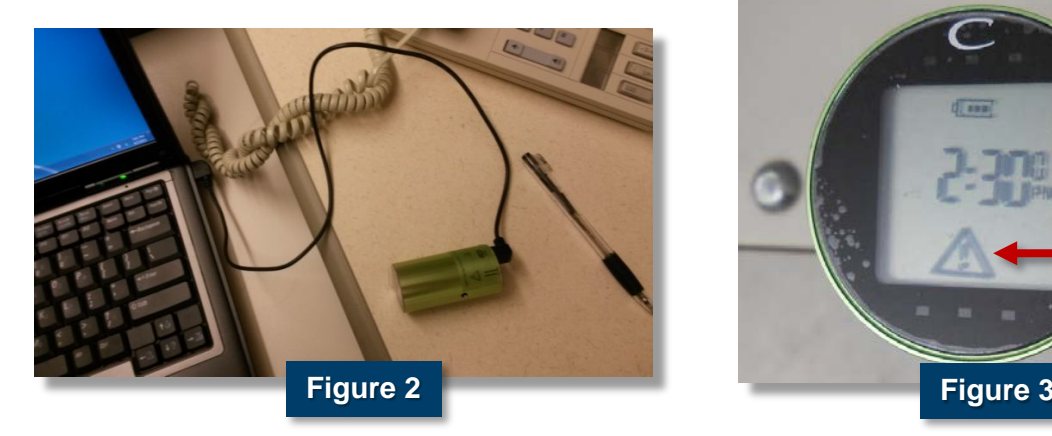

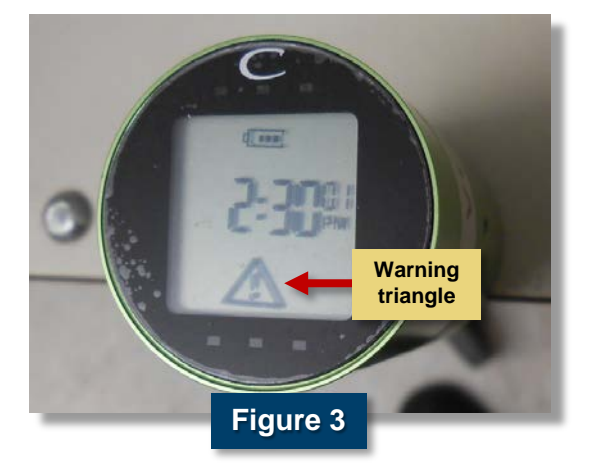

### CairClip NM-VOC

#### <span id="page-7-0"></span>Installing the Software

The CairSoft software must be downloaded from the CairPol Web site and installed on a computer as follows before taking measurements.

#### Procedure: Install Software

1. Go to the CairPol Web site [\(www.cairpol.com\)](http://www.cairpol.com/) and click the **Downloading** link.

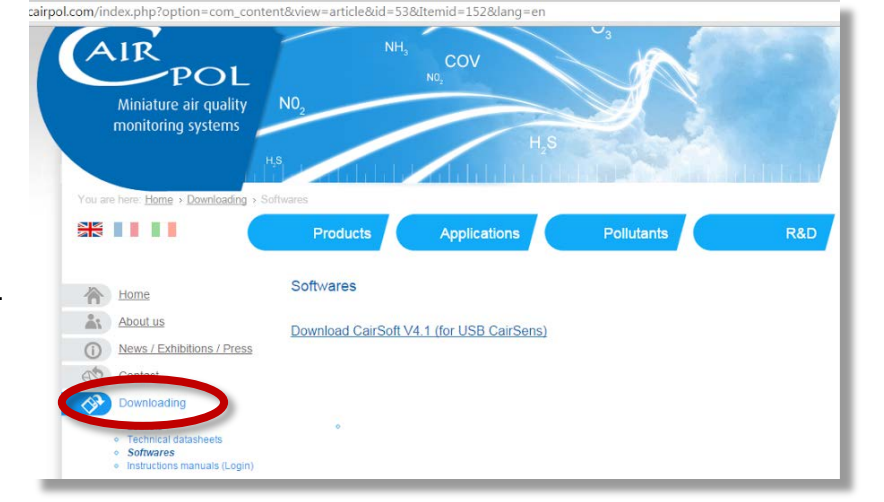

- 2. Click **'Softwares' [1]** and then select **'Download CairSoft V4.1 (for USB CairSens)' [2]** (or latest version) to begin the software download. A file named **'Cairsoftv4.1.zip'** is created in the computer's **'Download's** folder.
- 3. Use extraction software, such as WinZip, to extract the three files in the **'Cairsoftv4.1.zip'** file.

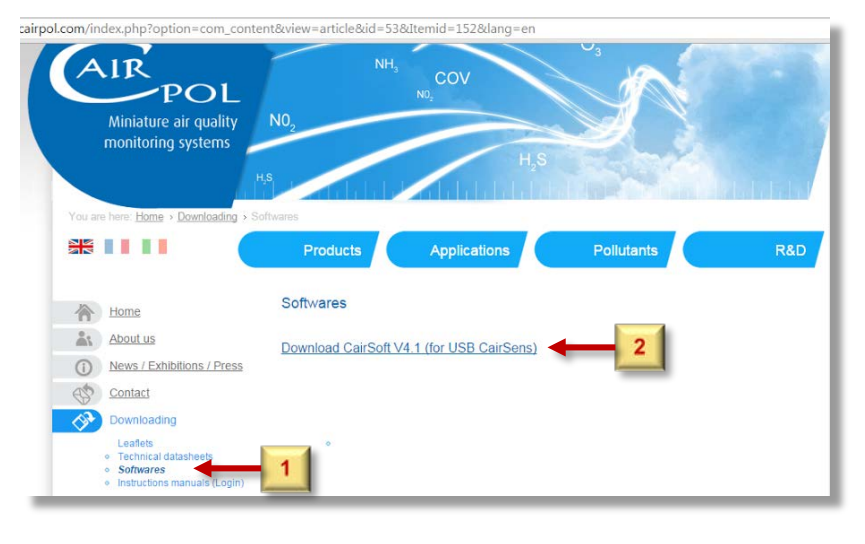

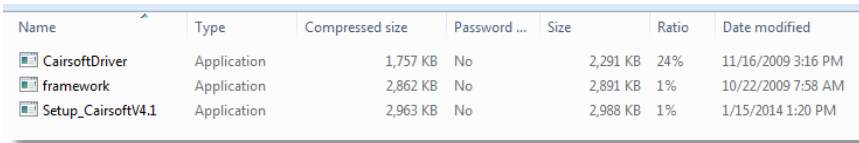

### CairClip NM-VOC

4. Double click the **'Setup\_CairsoftV4.1'** file, and click **'Run'** on the **Security Warning** screen to begin the setup.

5. Select the desired language using the dropdown menu, and click **'OK'**.

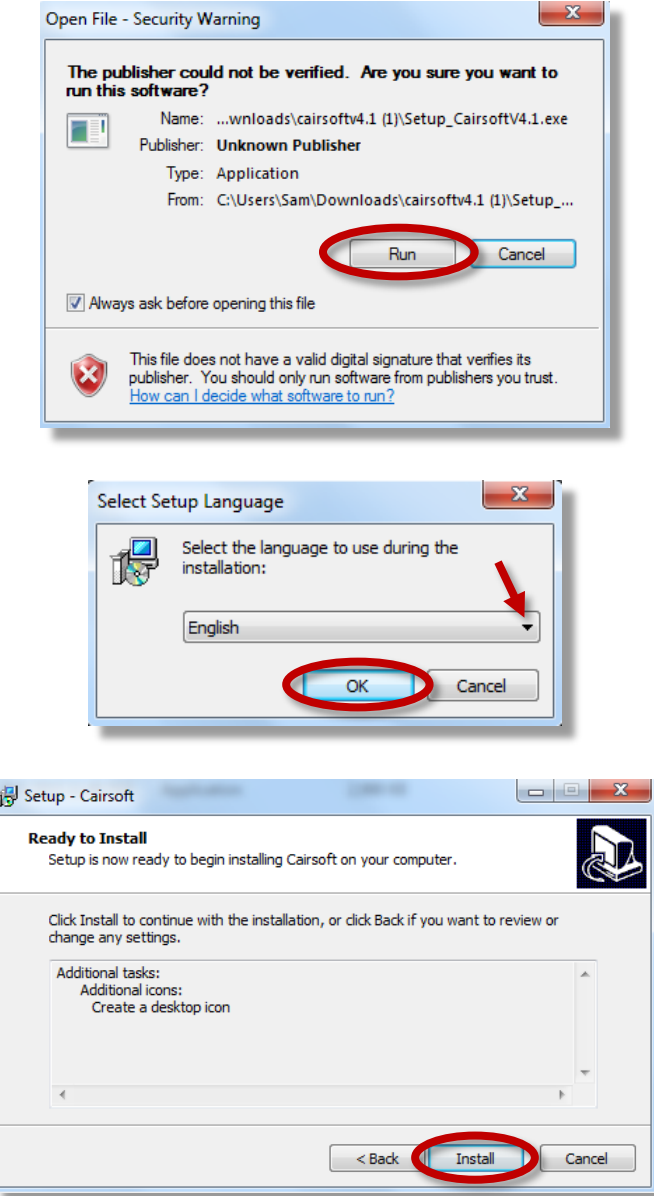

6. Click **'Install'** to begin the installation.

#### <span id="page-8-0"></span>Configuring the CairClip

Once you have downloaded and installed the CairSoft V4.1 software, you must configure your device for collecting data. The following options are available for customizing the CairSoft software:

- Assign a device name
- Set the date and time (can be used to set the device's internal clock, but time of data collection is recorded using the clock of the computer (where data are downloaded)

### CairClip NM-VOC

- $\div$  Set the data logging time interval
- Modify the screen (display)
- Modify how data are retrieved and saved (see "Routine Data Collection")

These settings should, if desired, be customized before acquiring data. Note that the CairClip is manufactured in France, so options on the software screens are in both French and English or, in some instances, just French.

#### Procedure: Configure Software

- 1. Connect the CairClip NM-VOC to the computer using the USB cable as shown above in Figure 2.
- 2. Start the CairSoft software by clicking the **CairSoft** icon (Figure 4) that was created on the desktop during software installation. The login screen shown in Figure 5 will then display for a few seconds.
- 3. Modify any of the parameters by clicking the buttons on the main CairSoft screen shown in Figure 6.
- 4. On each parameter modification screen shown on the following pages, click  $\leftrightarrow$  to accept your changes or  $\bullet$ to cancel and close **that screen**.

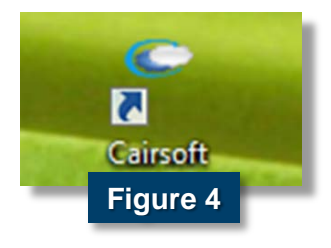

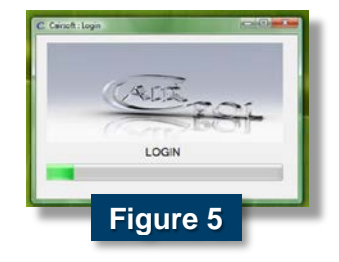

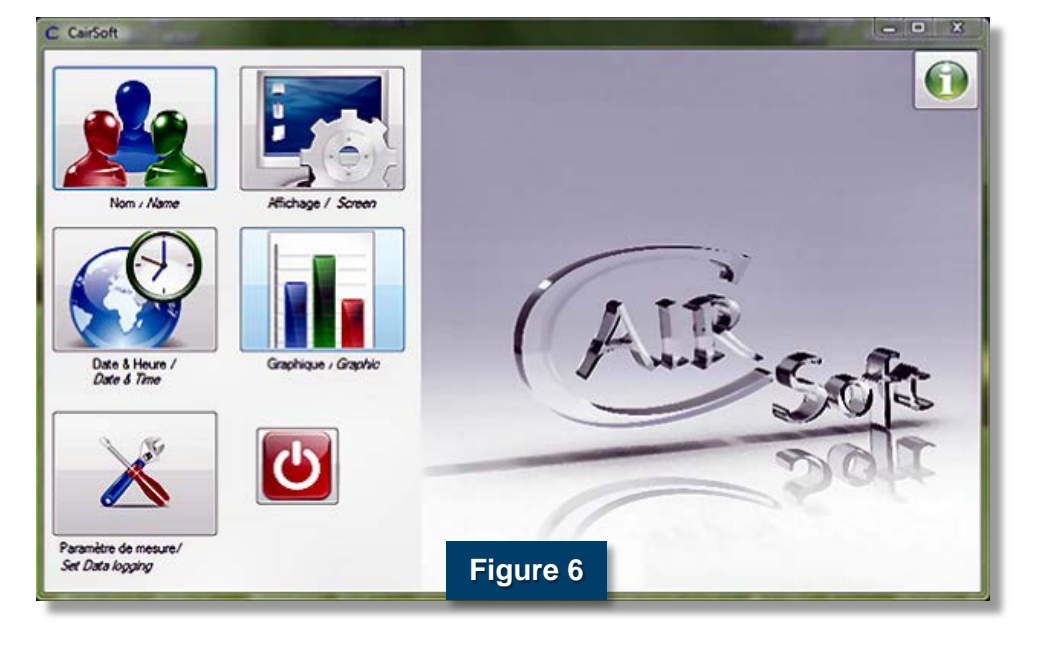

### CairClip NM-VOC

Date & Heure /<br>Date & Time

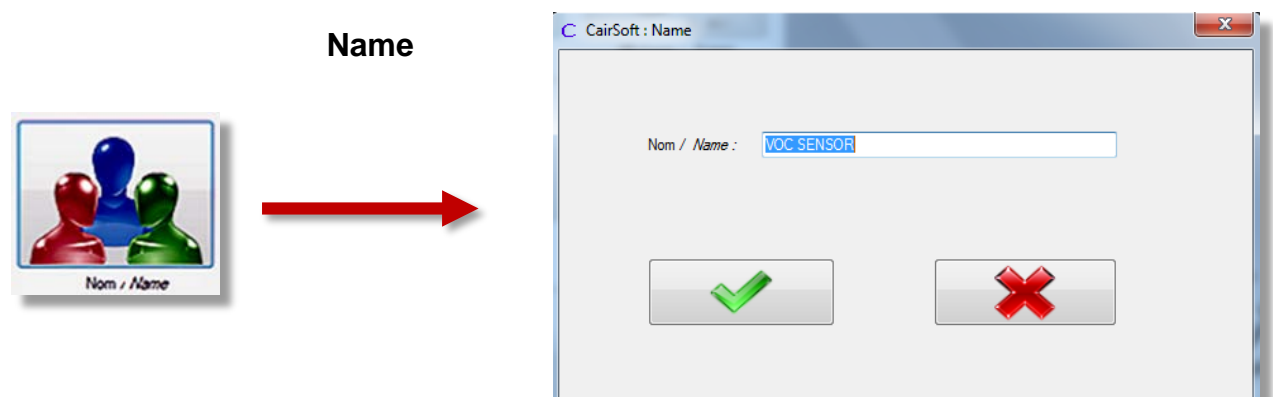

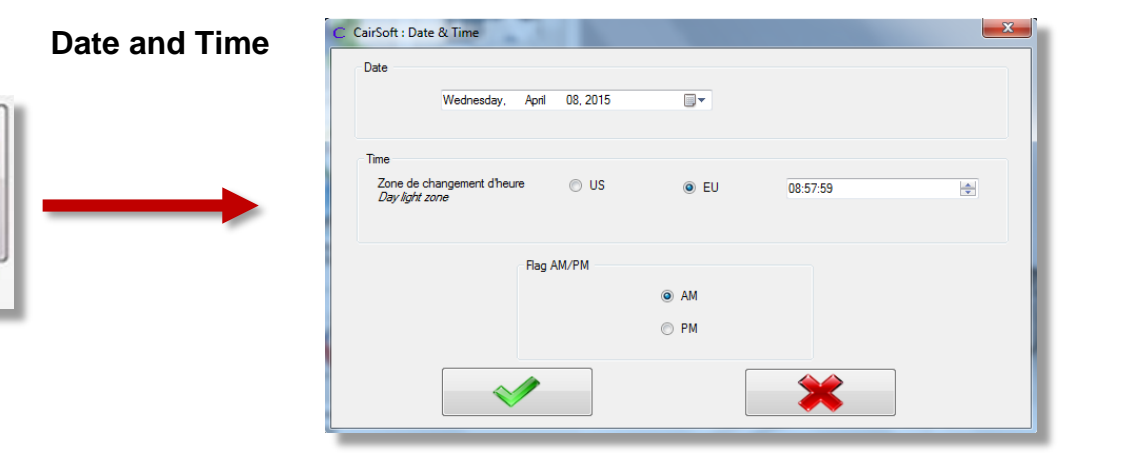

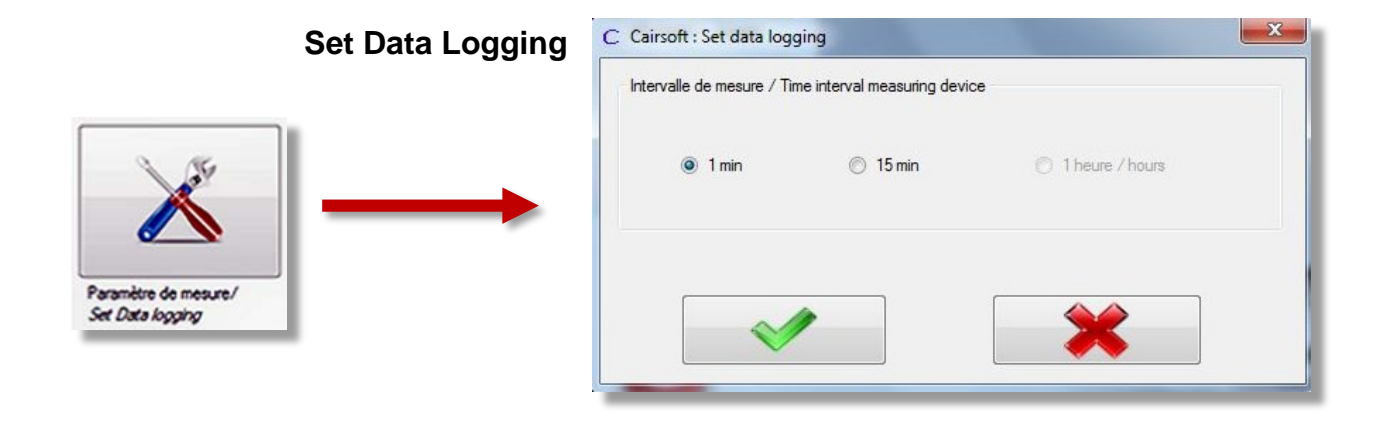

### CairClip NM-VOC

![](_page_11_Figure_2.jpeg)

### <span id="page-11-0"></span>Routine Data Collection

The CairClip should be sheltered from rain when deployed outdoors. While orientation has no effect on data, make sure the active air-sampling inlet (fan) is not blocked and avoid any obstructions to the exit of air through the lateral hole (Figure 7). If operating on battery power, the green dongle should be inserted to keep the mini USB/dongle port from clogging. It is also recommended that the sensor not be touched at all immediately prior to and during measurements.

![](_page_11_Picture_5.jpeg)

#### <span id="page-11-1"></span>Collecting Data

Data are collected continuously from the moment the CairClip is on (plugged in or battery charged). The device can log and store 1 data point every minute for 20 days (28,800 data points) or 1 data point every 15 minutes for 300 days (108,000 data points) before previously recorded data are overwritten. Make sure you have selected the desired data-logging interval, as described above in "Configuring the CairClip." The CairClip automatically saves data in a Microsoft Excel spreadsheet file.

### CairClip NM-VOC

#### <span id="page-12-0"></span>Retrieving Data

To avoid losing data, it is recommended that data be exported every 3 days at a minimum during data collection. Use the procedure below to retrieve the data using the CairSoft software.

#### Procedure: Retrieve Data

- 1. Connect the CairClip sensor to the computer using the USB cable.
- 2. Click the **CairSoft** icon to launch the software. The login screen then displays for a few seconds, as described in the section "Configuring the CairClip."
- 3. Click the **Graphic** button (see Figure 6).
- 4. Choose the time period for the data you want to retrieve from the drop-down menu ([1] in Figure 8), and confirm your selection by pressing the green **Check** button [2]. Options for time periods are 1, 3, 6, and 20 days (jours).
- 5. Double click the **Excel** logo [3] below the graph display area in Figure 8, and save the file in the desired location. Be sure to include the date in the file name for easy identification.

![](_page_12_Figure_10.jpeg)

### CairClip NM-VOC

#### <span id="page-13-0"></span>Processing Data

The CairClip automatically saves its data in a Microsoft Excel spreadsheet file in a two-column format with date/time in one column and measured total VOC concentration in parts per billion (ppb) in the other, as shown in Figure 9. The CairClip, however, uses a time stamp format that will need to be modified. As shown in Figure 9, the hours and minutes in the time stamp contain "h" for hour, which needs to be replaced with a colon. The following procedure will guide you through modifying the time stamp. Microsoft Excel 2013 is used to illustrate this procedure, but the process is similar in versions of Excel back to 2003.

#### Procedure: Format Data

- 1. Click on the **A** in the column index to highlight all of column A.
- 2. Hold down the **Ctrl** key and press the **F** key to open up the **Find and Replace** window (Figure 11).
- 3. In the **Find and Replace** window, click the **Replace** tab.
- 4. Enter **"h" i**n the **Find what:** field.
- 5. Enter **":"** (colon) in the **Replace with:** field, and then click **Replace All**.

![](_page_13_Picture_179.jpeg)

#### 图 日 ちゃ マーマ

![](_page_13_Picture_180.jpeg)

![](_page_13_Picture_181.jpeg)

### CairClip NM-VOC

### <span id="page-14-0"></span>Maintenance and Storage

### <span id="page-14-1"></span>Changing the Filter

If the CairClip is regularly exposed to dust, the manufacturer recommends changing the removable filter every 4 months. The filter comes premounted in its holder and is removed and replaced from the back of the device as a single unit (Figure 12).

![](_page_14_Figure_5.jpeg)

#### Procedure: Change Filter

- 1. Insert the red dongle (provided with the sensor) into the CairClip, as shown in Figure 13. The dongle prevents the small fan inside the device from turning.
- 2. Remove the filter/filter holder assembly from the back of the CairClip by gently pulling the filter holder with your fingers.
- 3. Place a new filter/filter holder assembly into the opening and gently press until it is secure.
- 4. After changing the filter, remove the red dongle and reconnect the mini USB cable.

![](_page_14_Picture_11.jpeg)

#### <span id="page-14-2"></span>Storing the CairClip

It is recommended that the red dongle is connected to the unit to maximize storage time. Connecting the red dongle stops the sensor's fan, which reduces the CairClip's power consumption, decreases its frequency of recharging, and consequently increases its storage time up to 150 days (battery fully-charged). It is strongly recommended that data be downloaded before extended periods of storage.

### CairClip NM-VOC

### <span id="page-15-0"></span>For Additional Help

CairClip User Manual, CairSoft Software, and Sensor Datasheets. P058C.MLL.CairClip user manual.160512, CairPol, Méjannes les Alès, France, www.cairpol.com.

CairPol CairClip NM-VOC data sheet, [http://www.cairpol.com/images/pdf/COVNM/](http://www.cairpol.com/images/pdf/COVNM/technical%20datasheet%20nmvoc%2015072013.pdf) [technical%20datasheet%20nmvoc%2015072013.pdf,](http://www.cairpol.com/images/pdf/COVNM/technical%20datasheet%20nmvoc%2015072013.pdf) last accessed May 13, 2015.

U.S. Environmental Protection Agency, An Introduction to Indoor Air Quality (IAQ): Volatile Organic Compounds (VOCs), [http://www.epa.gov/iaq/voc.html,](http://www.epa.gov/iaq/voc.html) last accessed May 13, 2015.

U.S. Environmental Protection Agency, What Are the Six Common Air Pollutants?, [http://www.epa.gov/airquality/urbanair/,](http://www.epa.gov/airquality/urbanair/) last accessed May 13, 2015.

U.S. Environmental Protection Agency, EPA's Air Sensor Toolbox for Citizen Scientists, [http://www.epa.gov/heasd/airsensortoolbox/,](http://www.epa.gov/heasd/airsensortoolbox/) last accessed May 13, 2015.

The purpose of this document is to provide general operating guidelines, and the U.S. Environmental Protection Agency (EPA) does not assume any liability regarding any aspect of its use. Reference herein to any specific commercial products, process, or service by trade name, trademark, manufacturer, or otherwise does not necessarily constitute or imply its endorsement, recommendation, or favoring by EPA. The views and opinions of authors expressed herein do not necessarily state or reflect those of EPA and shall not be used for advertising or product endorsement purposes. EPA assumes no liability associated with any errors in the suggested procedures, errors potentially made by the instrument in question, user misuse of the instruments or data collected, or costs due to any damage the instrument might experience under any circumstance or use. This user guide is specific to the make/model and version number of the instrument identified in the document and is not generalizable to any other sensor. The users should understand that they should develop operating guidelines specific to their own research needs, and any general document of this nature would be limited in meeting their full need.

![](_page_16_Picture_0.jpeg)

Office of Research and Development (8101R) Washington, DC 20460

**Official Business Penalty for Private Use** \$300

![](_page_16_Picture_3.jpeg)

PRESORTED STANDARD POSTAGE & FEES PAID **EPA** PERMIT NO. G-35